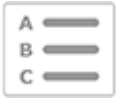

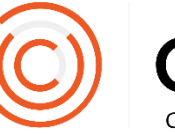

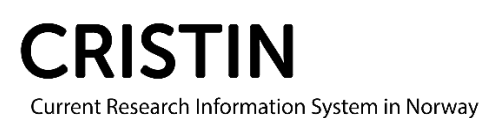

# Redigere eller legge til forfatteradresse på en post

## Du må

- Være innlogget
- Ha rollen superbruker (SB) eller lokal superbruker (VA)

# Menysti

*Se neste side for mer detaljert beskrivelse*

## **Registrering**

- Legg til forfatter
- Trykk på huset til høyre på linjen med forfatternavn
- Søk opp institusjon eller land
- Velg fra trefflisten for å legge til
- Husk å fjerne «Ukjent» og eventuelt andre feiltilknytninger før du lagrer

## **Redigering**

- Søk opp posten
- Trykk på rediger
- Gå til forfatterlisten
- Trykk på huset ved forfatter som skal ha flere/en annen tilknytning(er)
- Søk opp riktig sted for å legge til
- Husk å fjerne «Ukjent» og eventuelt andre feiltilknytninger før du lagrer

## Bildebeskrivelse

Når du er inne i siden for å registrere eller redigere en post, er prosedyren for å endre forfatteradresse ganske lik. Vi viser deg først hvordan du kommer til registrering/redigering, deretter hvordan du endrer eller legger til tilknytning.

#### **Registrering**

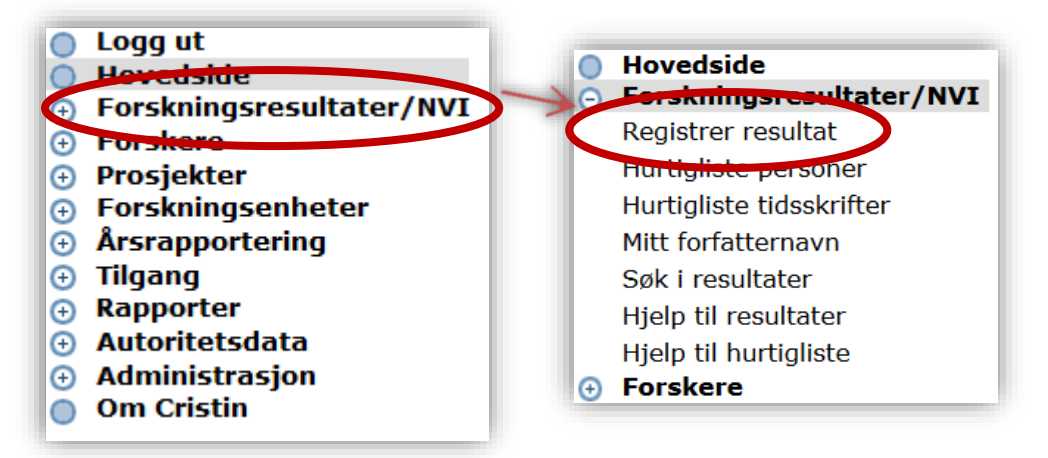

Velg kategori og underkategori for resultatet du skal registrere.

#### **Redigering**

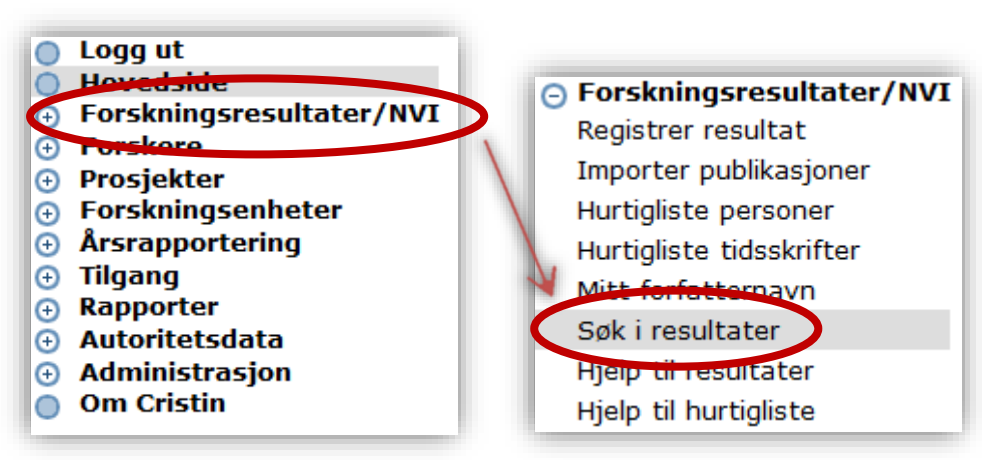

Søk opp posten du skal endre tilknytning på.

## I registrering/redigering

#### **Legge til person på posten**

- 1. Om forfatter er en Cristin-person med en aktiv tilknytning til en institusjon, får du opp navnet deres i uthevet skrift med deres default-tilknytning under (se person 1 i bildet).
- 2. Personer uten aktiv tilknytning får «Ukjent» som default tilknytning (se person 2).
- 3. Uidentifiserte personer vises med vanlig skrift og får «Ukjent» som default tilknytning (se person 3).

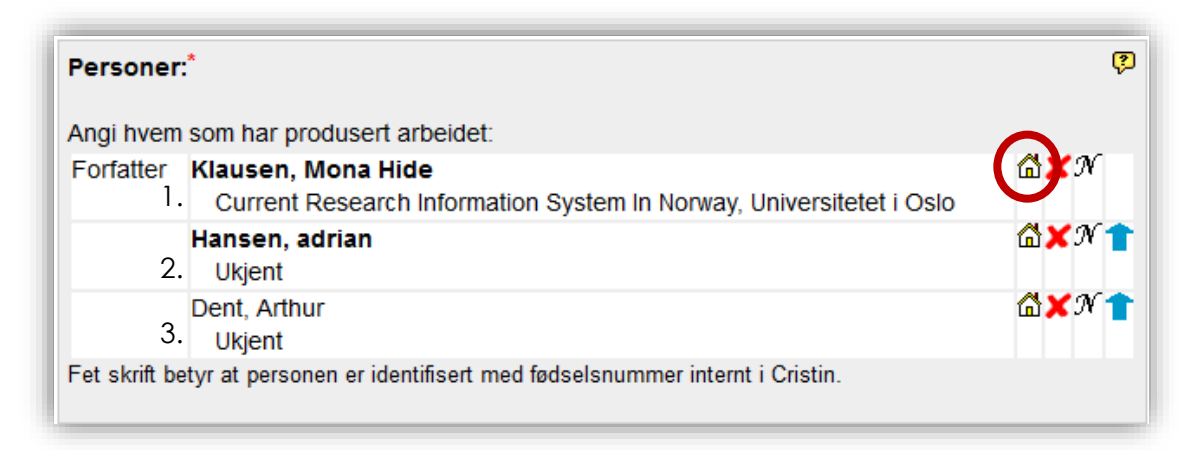

For å legge til en tilknytning/forfatteradresse, trykk på hus-ikonet. Du får opp dette søkeskjemaet:

![](_page_2_Picture_106.jpeg)

Søket er avgrenset på din institusjon som default (se blått merke). For å søke opp en annen norsk institusjon, endre avgrensning til 'Norge'. For å søke på en utenlandsk institusjon, eller land, endre avgrensning til 'Annet Land'.

For å legge til et land som tilknytning, må du søke det opp på samme måte som du søker på institusjoner – i søkefeltet for 'Enhetsnavn'.

- Merk: Rullegardinmenyen der det står «---Velg land ---» brukes for å avgrense institusjonssøket til institusjoner fra dette landet. For eksempel kan du velge Storbritannia fra nedtrekklisten når du skal søke på Cambridge, for å unngå å få treff på Cambridge i USA.
- Tips: for å søke opp USA som land, må du først velge USA fra rullegardinmenyen og så søke på USA i søkefeltet for 'Enhetsnavn'.

Når du legger til en ny tilknytning vil du få en blå lenke bak institusjonsadressen, der det står 'Slett'. Trykk på denne for å fjerne «Ukjent» og eventuelle feiltilknytninger.

![](_page_3_Picture_64.jpeg)

Husk å lagre posten etterpå.